# OUC Online Judge 注册使用

### 郑海永

### October 9, 2019

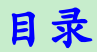

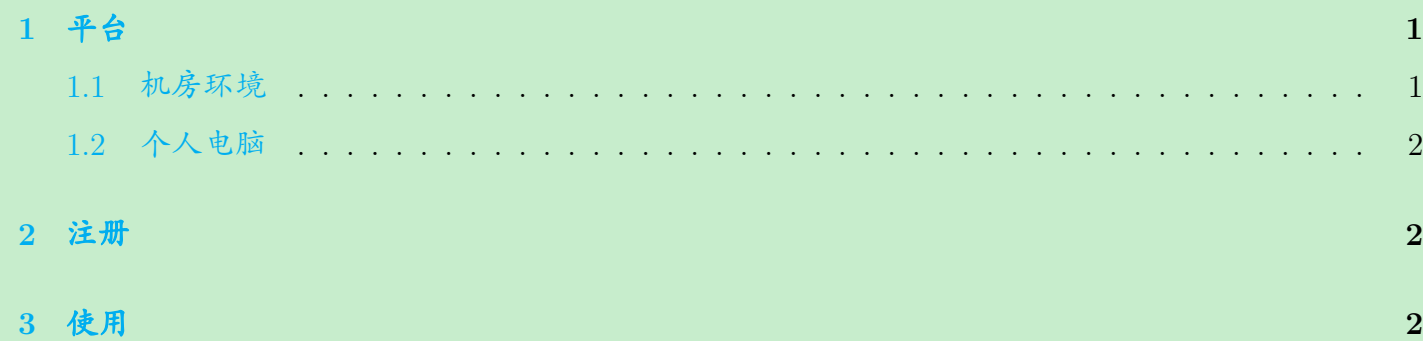

# <span id="page-0-0"></span>**1.** 平台

#### <span id="page-0-1"></span>**1.1** 机房环境

- 1. 机房电脑开机后选择 Linux ;
- 2. 出现 login: 后使用学号密码登录系统;
- 3. 登录成功后(出现 \$ 符号)输入 startx 启动图形界面;
- 4. 图形界面下鼠标右键选择 Terminal 打开终端;
- 5. 终端下输入 firefox 启动火狐浏览器;
- 6. 火狐浏览器输入 <http://222.195.147.104> 打开 OUC Online Judge 平台;
- 7. 点击右上角 Register 进行注册。

#### <span id="page-1-0"></span>**1.2** 个人电脑

- 1. 打开浏览器输入 <http://222.195.147.104> 打开 OUC Online Judge 平台;
- 2. 点击右上角 Register 进行注册。

### <span id="page-1-1"></span>**2.** 注册

- 1. Username 请务必使用【学号】;
- 2. Real name 请务必使用【真实姓名】;
- 3. Contests 请选择【ZhengHaiyong】。

# <span id="page-1-2"></span>**3.** 使用

- 1. 选择 Contests 下比赛进行练习;
- 2. 查看右侧选项了解每次 Contest 包含的信息和内容;
- 3. 选择 Problems 下题目进行评测。